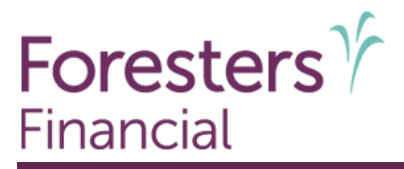

## **Importing 1099 Tax Documents**

You must have online access to your account via **NetXInvestor (Pershing)**. To establish electronic delivery of your documents, you can contact your Advisor, call us at 800-646-0285, sign up at [https://foresters.netxinvestor.com](https://foresters.netxinvestor.com/) or [click here](https://www.foresters.com/-/media/foresters/documents/pdfs/us/customer-care/foresters-financial/tax-center/advisory-forms/userid-electronicdeliveryform.pdf?la=en&hash=689BDDF59DA98EA332604F25ADCF2230744A1DC9) for the User ID and Electronic Delivery Request form and mail it to us.

## **Turbo Tax**

If you have not already started your TurboTax return, select **New Tax Return** from the **File** menu in TurboTax.

- 1. From the **File** menu select **Import** and then select **From Financial Institution**.
- 2. In the box labeled **I'm looking for**: type **NetXInvestor.**
- 3. Select **NetXInvestor (Pershing)** from the scrolling list and click **Continue**.
- 4. Sign on using your **NetXInvestor** ID and password (if prompted for financial institution number, type in 6QE) and click **continue**.
- 5. Your tax forms will appear on the **These Documents Are Now Ready for Import** screen. To view the details of each document, click **View Details** to the right of the document. A dialog box will appear detailing the items TurboTax will import; when you are finished reviewing the details, select **Close** to return to **These Documents Are Now Ready for Import** screen.
- 6. Click **Import Now** to import the selected items into your TurboTax return (a dialog box will appear to let you monitor the status of the download).
- 7. From the **Import Summary** screen, select **Done.**
- 8. Click **Continue** to begin the TurboTax interview process.

If you cannot import your tax forms, call Turbo Tax at 888-777-3066 or visit their support website at <https://support.turbotax.intuit.com/contact/>

## **H&R Block**

- 1. Click on **Import**
- 2. Select **NetXInvestor (Pershing)** from the drop down box of financial institutions.
- 3. When prompted, enter your **NetXInvestor** ID, password and financial institution number (6QE).
- 4. The program will import all information from the 1099.
- 5. When completed you should see the word **Success**.

If you cannot import your tax forms, call H&R Block at 800-472-5625 or visit their support website at <https://www.hrblock.com/support/>